# Enfortim *l'Economia* Social *i* Solidària

Convocatòria Subvencions 2021

**Instruccions per a la presentació telemàtica**

# **01** Índex.

- 1. Presentació telemàtica de sol·licituds
- 2. Com presentar la vostra sol·licitud?
	- 1. Visió global
	- 2. El tràmit, pas a pas
	- 3. Accés a la vostra carpeta
- 3. Suport informàtic i requisits tècnics

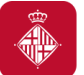

#### **1. Presentació de sol·licituds**

Les sol·licituds per a la convocatòria de subvencions amb concurrència pública **per a l'enfortiment i reactivació de l'economia social i solidària i el desenvolupament de projectes que executen l'estratègia ESS 2030 BCN** es poden presentar:

#### • **DE FORMA TELEMÀTICA:**

Totes les persones jurídiques han d'emplenar i presentar la sol·licitud a través de la seu electrònica de l'Ajuntament [\(http://www.bcn.cat/tramits](http://www.bcn.cat/tramits)), utilitzant els formularis específics de la convocatòria i seguint les instruccions indicades en aquest portal de tràmits. Tots els tràmits associats a la sol·licitud inicial i l'aportació de documentació fins a la justificació final, hauran de realitzar-se també a través de la seu electrònica.

La presentació telemàtica de sol·licituds comporta una sèrie d'avantatges:

- $\checkmark$  Estalvieu-vos cues i desplaçaments: ho podeu fer des de qualsevol ordinador amb connexió a internet (consulteu els requeriments tècnics a l'apartat 3 d'aquest document).
- $\checkmark$  Disponibilitat més àmplia: El tràmit està disponible les 24 hores els 7 dies de la setmana durant el període presentació (6 d'abril – 5 de maig). Es recomana no esperar fins al darrer dia per a tramitar la vostra sol·licitud.
- $\checkmark$  Agilitza la tramitació administrativa i redueix els terminis administratius

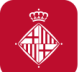

#### • **PRESENTACIÓ PRESENCIAL:**

Podran presentar la sol·licitud de manera presencial les persones físiques d'acord amb el que disposa l'article 14.1 de la llei 39/2015 d'1 d'octubre, del procediment administratiu comú de les administracions públiques, sense perjudici del que disposa l'article 16 de la Llei 39/2015

#### **2. Com presentar la vostra sol·licitud?** Visió general dels passos

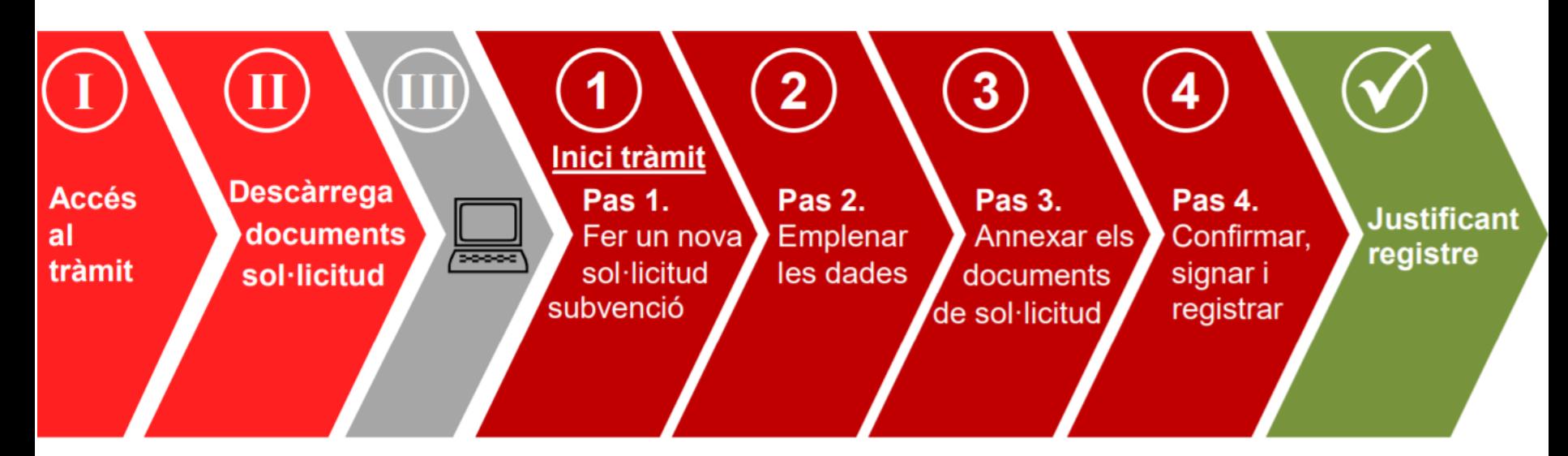

Passos sense certificat digital

Pas al vostre ordinador

Passos amb certificat digital de persona jurídica (entitat)

**Tràmit finalitzat!** 

4

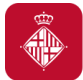

#### **2. Com presentar la vostra sol·licitud?** El tràmit, pas a pas:

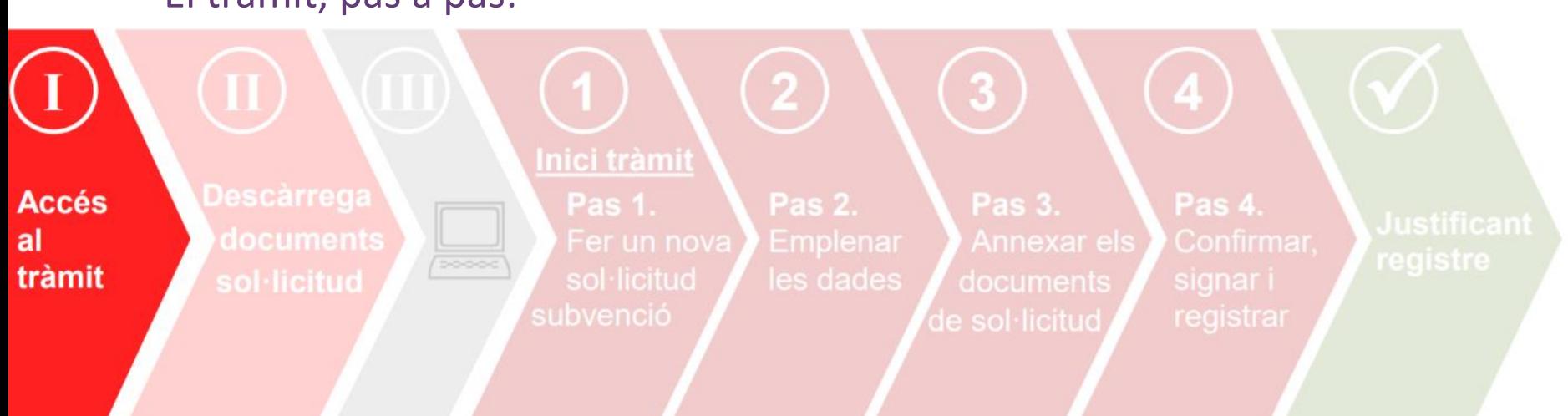

### • **Accés al tràmit**

- Per accedir al tràmit podeu:
- **→ Clicar aquest enllac directe:**

#### *Demanar tràmit directe*

- → Accedir a<https://seuelectronica.ajuntament.barcelona.cat/oficinavirtual/ca>
- Buscar el tràmit de la convocatòria amb la paraula clau "Economia Social"

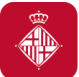

### **2. Com presentar la vostra sol·licitud?**

El tràmit, pas a pas:

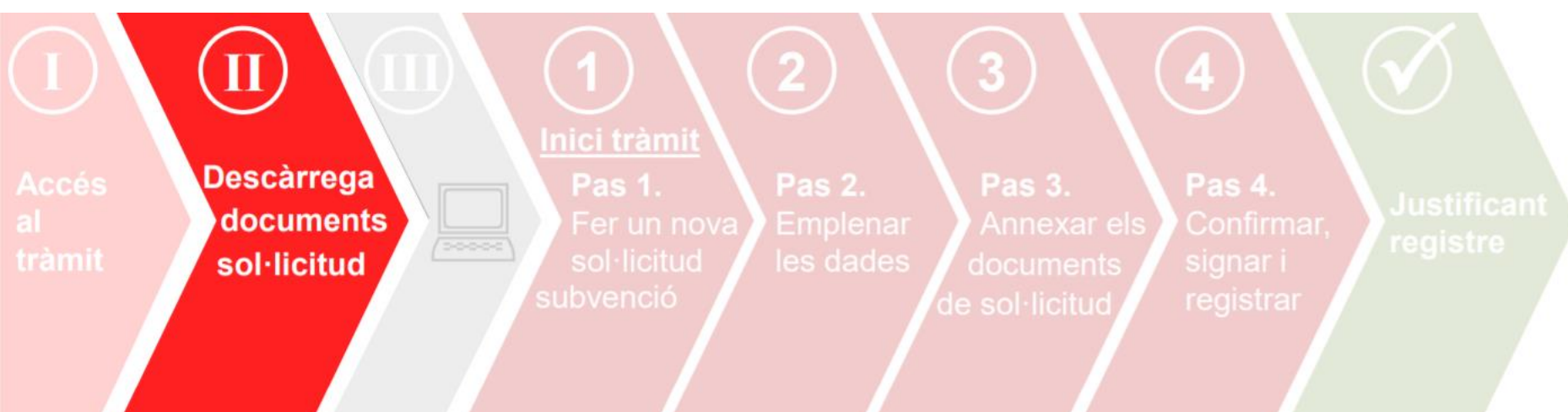

#### **Descàrrega dels documents de sol·licitud**

Enfortim l'Economia Social i Solidària, 2021 Marchael Annual anno 1992 ann an t-Imperiation ann an East an Ava

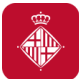

#### • **Descàrrega documents sol·licitud**

1. Accedireu a aquesta pàgina descriptiva del tràmit a través del link: [https://seuelectronica.ajuntament.barcelona.cat/oficinavirtual/ca/tramit/](https://seuelectronica.ajuntament.barcelona.cat/oficinavirtual/ca/tramit/20170001262)**[20170001262](https://seuelectronica.ajuntament.barcelona.cat/oficinavirtual/ca/tramit/20170001262)**

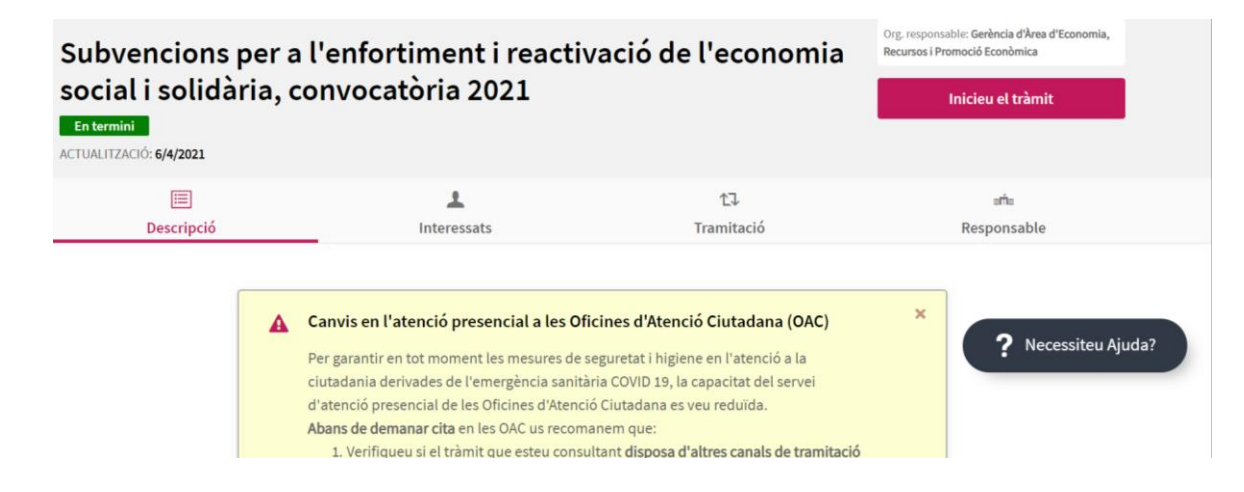

2. Podeu consultar la informació bàsica sobre com presentar la vostra sol·licitud, i també descarregar-vos els documents de sol·licitud, dins l'apartat "Tramitació".

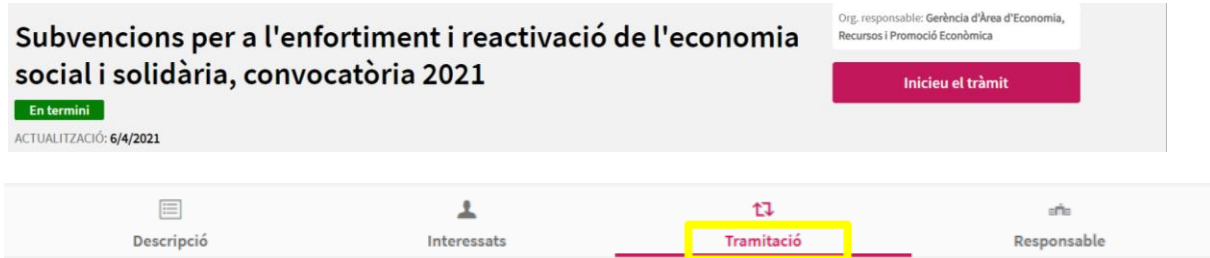

#### Enfortim l'Economia Social i Solidària, 2021 #FemAvançarLESS

Subvencions per a l'enfortiment i reactivació de l'economia social i solidària 2021

#### **Descàrrega documents sornicitud**

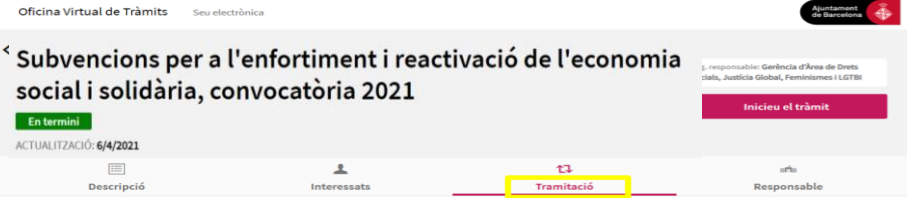

#### Documentació

Per sol·licitar la subvenció caldrà presentar els següents documents, degudament emplenats i signats:

- · Instància de sol·licitud de subvenció (Document bàsic 1). Conté una declaració responsable que substitueix la presentació de documentació acreditativa en el moment de la sol·licitud.
- Formulari descriptiu de projecte (Document bàsic 2 Àmbit A).
- Formulari descriptiu de projecte (Document bàsic 2 Àmbit B).
- Formulari descriptiu de pressupost (Document bàsic 3 Àmbit A Modalitat a)
- Formulari descriptiu de pressupost (Document bàsic 3 Àmbit A Modalitat b).
- Formulari descriptiu de pressupost (Document bàsic 3 Àmbit A Modalitat c).
- Formulari descriptiu de pressupost (Document bàsic 3 Àmbit B Modalitat a).
- Formulari descriptiu de pressupost (Document bàsic 3 Àmbit B Modalitat b).
- · Declaració de transparència.
- · Document de dades bancàries de titularitat del compte per a transferència bancària.

Les agrupacions de persones físiques o jurídiques, públiques o privades, a més hauran d'aportar el següent document:

• Acord signat entre les persones físiques agrupades, amb l'acord de compromisos i aportacions

 3. Dins l'apartat "Documentació" cliqueu a sobre d'aquests documents (segons la modalitat a la qual voleu concórrer) per desar-los al vostre ordinador Windows Internet Explorer

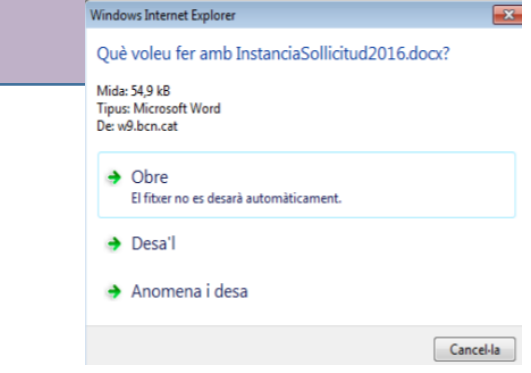

#### Enfortim l'Economia Social i Solidària, 2021 Marchael Annual anno 1992 ann an t-Imperiation ann an t-Imperiation

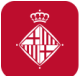

#### • **Descàrrega documents sol·licitud**

També podeu descarregar els documents des del web <https://ajuntament.barcelona.cat/ca/informacio-administrativa/subvencions>

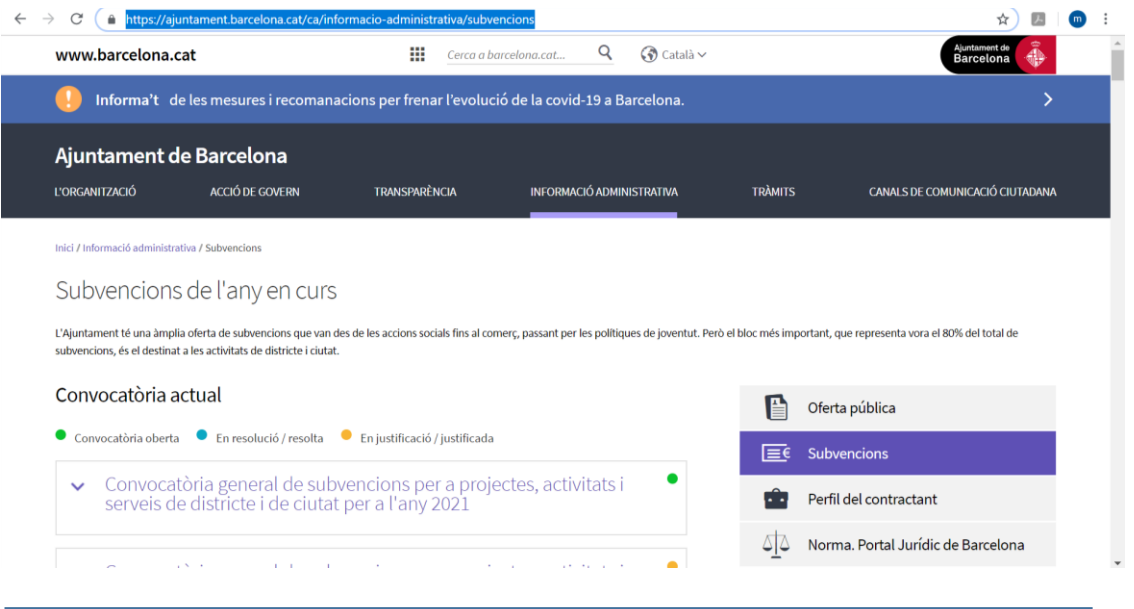

#### I cercar la convocatòria concreta:

#### Subvencions per a l'enfortiment i reactivació de l'economia social i  $\lambda$ solidària 2021

Les activitats o projectes que es subvencionaran hauran de fomentar activitats d'interès públic o social per la ciutat de Barcelona i que tinguin per finalitat contribuir a l'assoliment dels objectius de l'Estratègia de l'Economia Social i Solidària a Barcelona 2030 - Reactivació i enfortiment d'una economia per a la vida a la ciutat-així com del Pla municipal d'Impuls de l'Economia Social i Solidària a la ciutat pel període 2021-2023. Els projectes a subvencionar promouen i reforcen els elements comuns que defineixen el caràcter transformador de l'economia social i solidària, com la gestió democràtica i participativa, l'orientació a les necessitats humanes i el compromís

#### Enfortim l'Economia Social i Solidària, 2021 #FemAvançarLESS

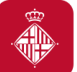

#### • **Descàrrega documents sol·licitud**

#### Accedir a l'apartat Convocatòria

 $\wedge$  Convocatòria

 $\bigvee$  Bases

 $\bigvee$  Convocatoria

 $\overline{\mathbf{\Psi}}$  Instància de sol. licitud

 $\bigtriangledown$  Formulari descriptiu del projecte modalitat Aa

 $\bigtriangledown$  Formulari descriptiu del projecte modalitat Ab

Eormulari descriptiu del projecte modalitat Ac

Eormulari descriptiu del projecte modalitat Ad

 $\overline{\mathbf{v}}$  Formulari descriptiu del projecte modalitat Ba

 $\bigstar$  Formulari descriptiu del projecte modalitat Bb

 $\bigtriangledown$  Pressupost modalitat Aa

 $\bigtriangledown$  Pressupost modalitat Ab

 $\overline{\mathbf{\Psi}}$  Pressupost modalitat Ac

 $\overline{\mathbf{\Psi}}$  Pressupost modalitat Ad

 $\overline{\mathbf{\Psi}}$  Pressupost modalitat Ba

 $\triangle$  Pressupost modalitat Bb

 $\overline{\mathbf{\Psi}}$  Declaració de Transparència

 $\overline{\mathbf{\Psi}}$  Document de titularitat de dades bancàries

 $\overline{\mathbf{v}}$  Document acord agrupació

 $\overline{\mathbf{v}}$  Tràmit telemàtic

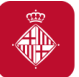

### **2. Com presentar la vostra sol·licitud?**

El tràmit, pas a pas:

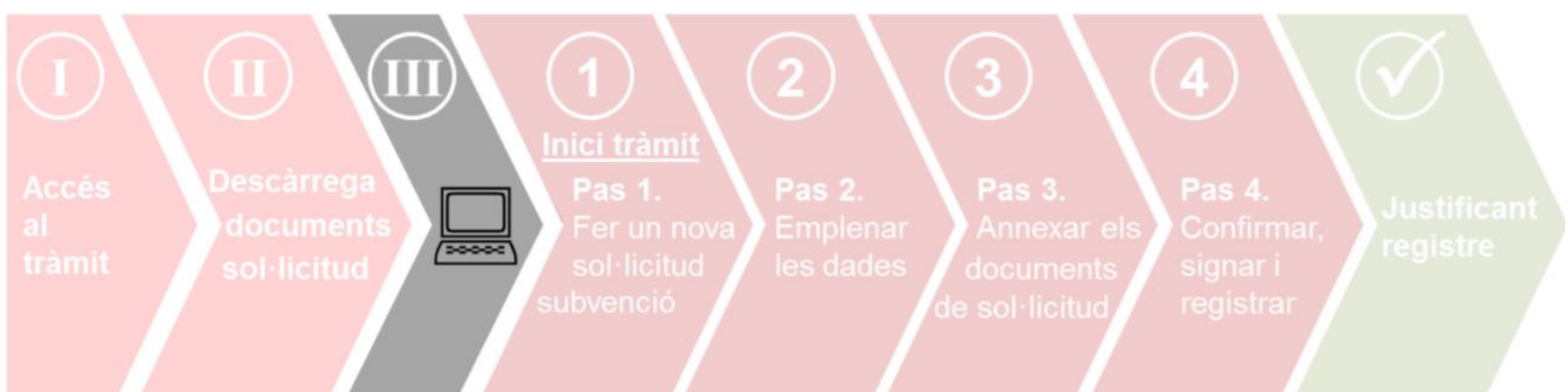

#### **Un cop heu descarregat els documents al vostre ordinador...**

- Ja podeu emplenar-los.
- Recordeu ser concisos a l'hora de redactar els documents, cenyint-vos a la informació demanada (que és únicament la que es valorarà!).
- Un cop tingueu els documents emplenats, caldrà que els convertiu en pdf per poder-los presentar

#### **Recomanacions:**

- Reviseu que els documents que convertiu a pdf tenen totes les pàgines un cop feta la conversió (sobretot els annexos econòmics, que us descarrequeu en format Excel!).
- Procureu que els títols dels arxius que passeu a pdf no siguin excessivament llargs ni continguin caràcters especials com "<", ">" o "&"). La longitud sense l'extensió ".PDF" ha de tenir entre 4 i 30 caràcters.

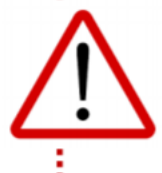

#### **2. Com presentar la vostra sol·licitud?** El tràmit, pas a pas:

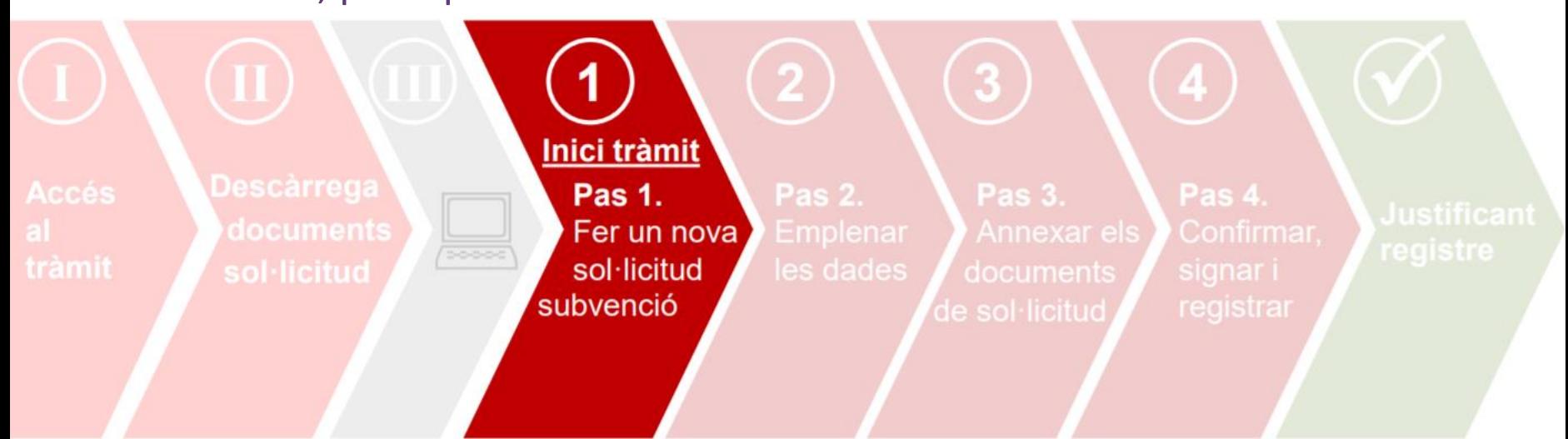

• **Inici del tràmit de presentació:** 

**Pas 1. Fer una nova sol·licitud de subvenció**

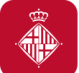

### **Abans d'iniciar el tràmit, comproveu que:**

- Compliu els requeriments tècnics (consulteu-los [aquí\)](https://seuelectronica.ajuntament.barcelona.cat/oficinavirtual/ca/technical-requirements)
- Accediu al tràmit amb el navegador on teniu instal·lat el certificat digital
- Us identifiqueu amb el vostre certificat digital de persona jurídica (entitat), o de persona física, (també IdCAT Mòbil,)
- Podeu consultar els certificats digitals acceptats pel portal de tràmits de l'Ajuntament a l'apartat següent:

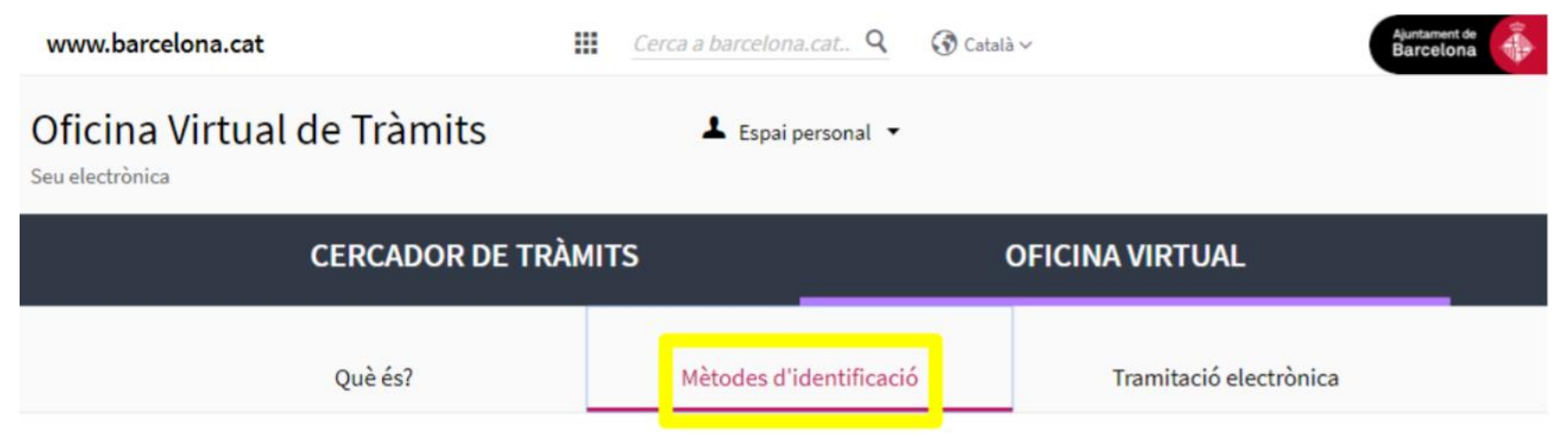

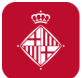

### **Inici del tràmit de presentació: Pas 1:**

Recordeu accedir al tràmit amb el navegador on 1. Per començar el tràmit, torneu a la pantalla tingueu el certificat digital vàlid instal·lat! descriptiva del tràmit com hem indicat en l'apartat "Accés al tràmit", i cliqueu **"Iniciar tràmit"** Subvencions per a l'enfortiment i reactivació de l'economia Org. responsable: Gerència d'Àrea de Drets social i solidària, convocatòria 2021 Socials, Justícia Global, Feminismes i LGTBI 2. Seleccioneu el En termini Inicieu e<mark>l trà</mark>mit certificat digital amb ACTUALITZACIÓ: 6/4/2021 el que us voleu Ajuntament de<br>Barcelona autenticar, o mobileID Identifiqueu-vos per continuar Identifiqueu-vos amb el mòbil Seguretat del Windows Document identificatiu Seleccione un certificado NIF - 12345678A Número de mòbil Emisor: EC-IDCat  $0034$ 999999999 Válido desde: 22/01/2014 hasta 22/0... Haga clic agui para ver las propied. Utilitza el meu idCAT Mòbil Emisor: AC Camerfirma Certificados... Dona'm d'alta Válido desde: 18/03/2015 hasta 17/0. Emison EC-IDCat O altres sistemes Válido desde: 28/06/2012 hasta 27/0... Certificat digital: idCAT, DNIe, altres Cancel-la D'acord  $\circ$ CI@ve PIN24, Ciutadans UE.

#FemAvançarLESS

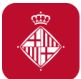

### **Inici del tràmit de presentació: Pas 1:**

#### 3. Recomanacions si feu ús de mobileID (idCAT Mòbil):

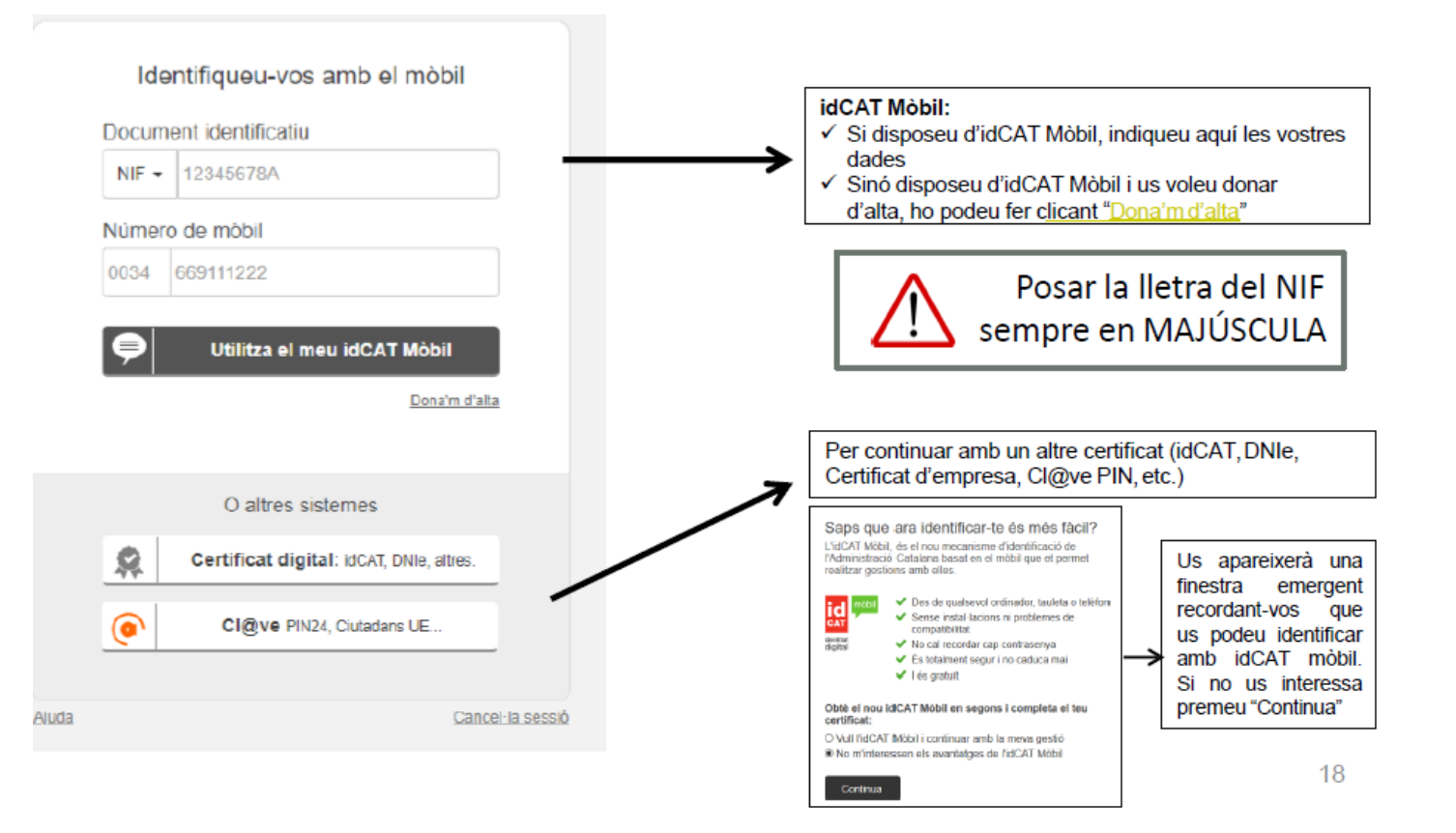

#FemAvançarLESS

4

## **Inici del tràmit de presentació: Pas 1:**

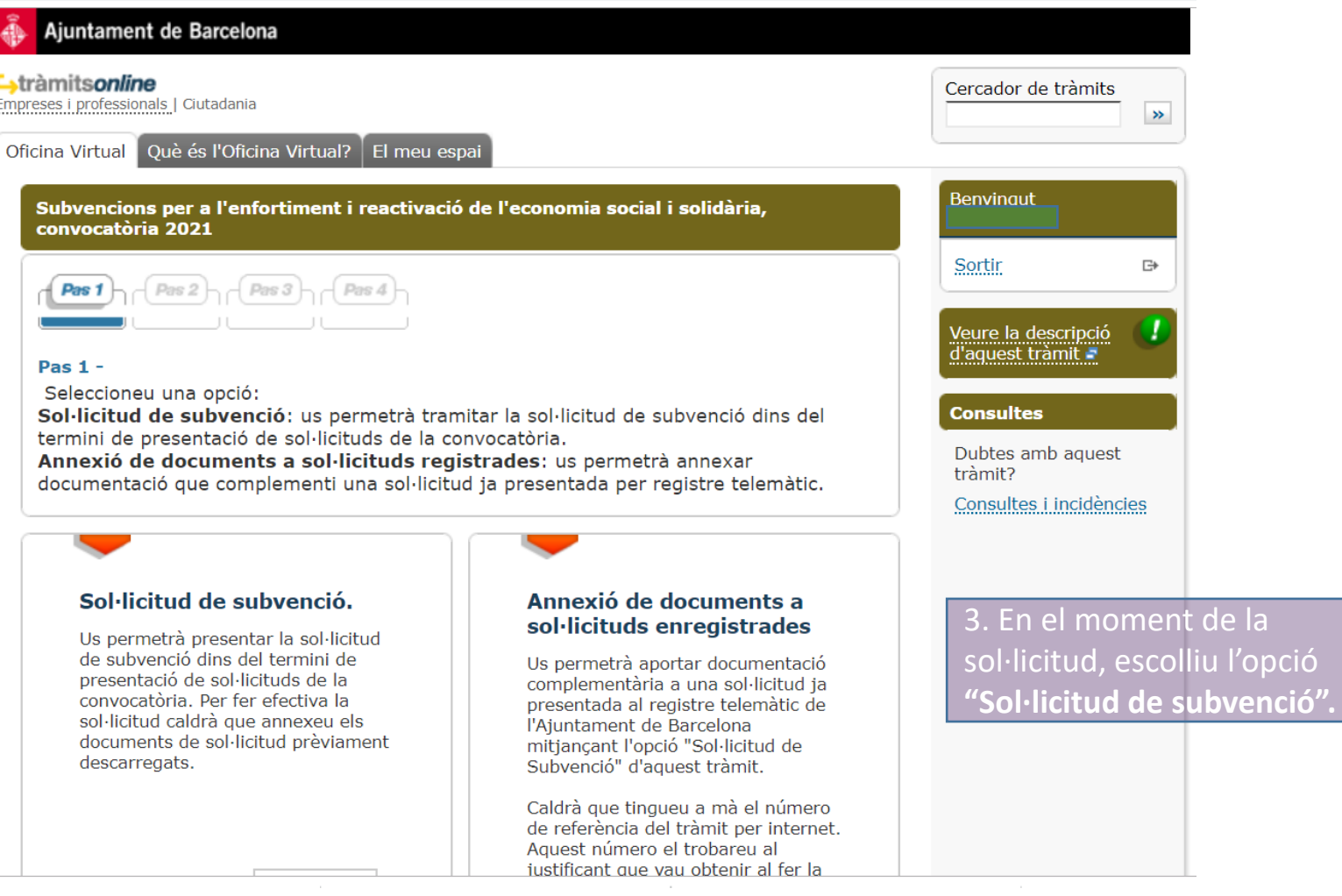

## **Inici del tràmit de presentació: Pas 1:**

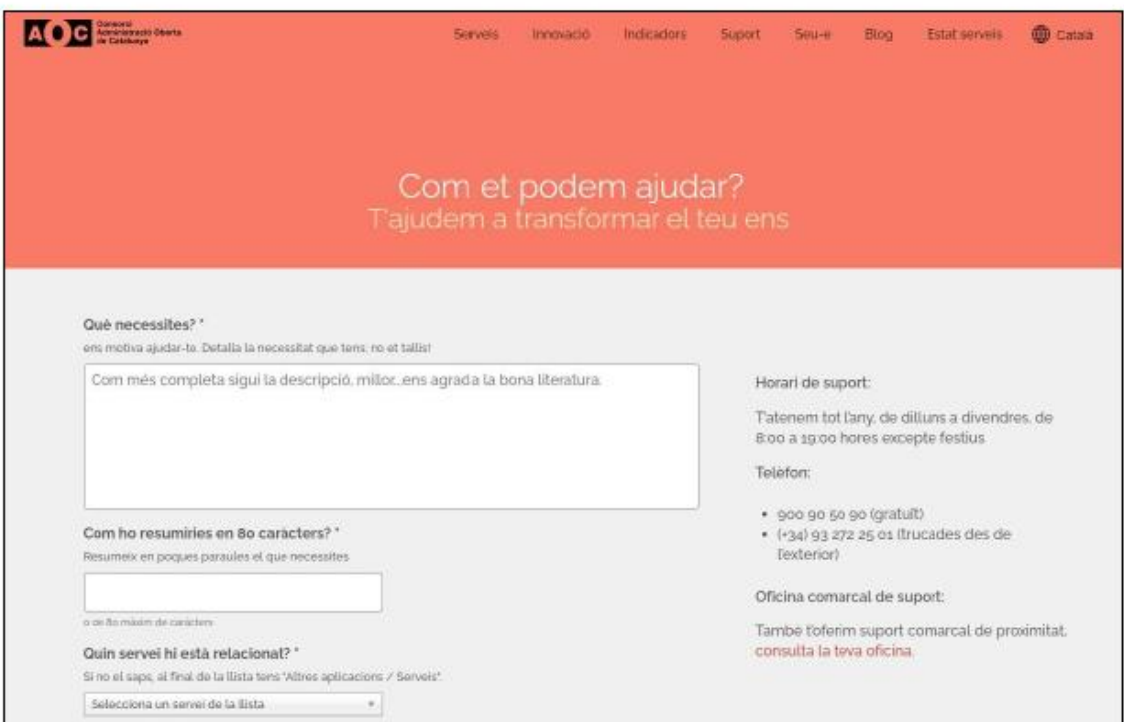

\*En cas de tenir problemes en el moment de la signatura, quan ja us trobeu a la plataforma de signatura de l'AOC, podeu contactar amb el seu Centre d'Atenció a l'Usuari (https://www.aoc.cat/contacte/)

49

### **2. Com presentar la vostra sol·licitud?** El tràmit, pas a pas:

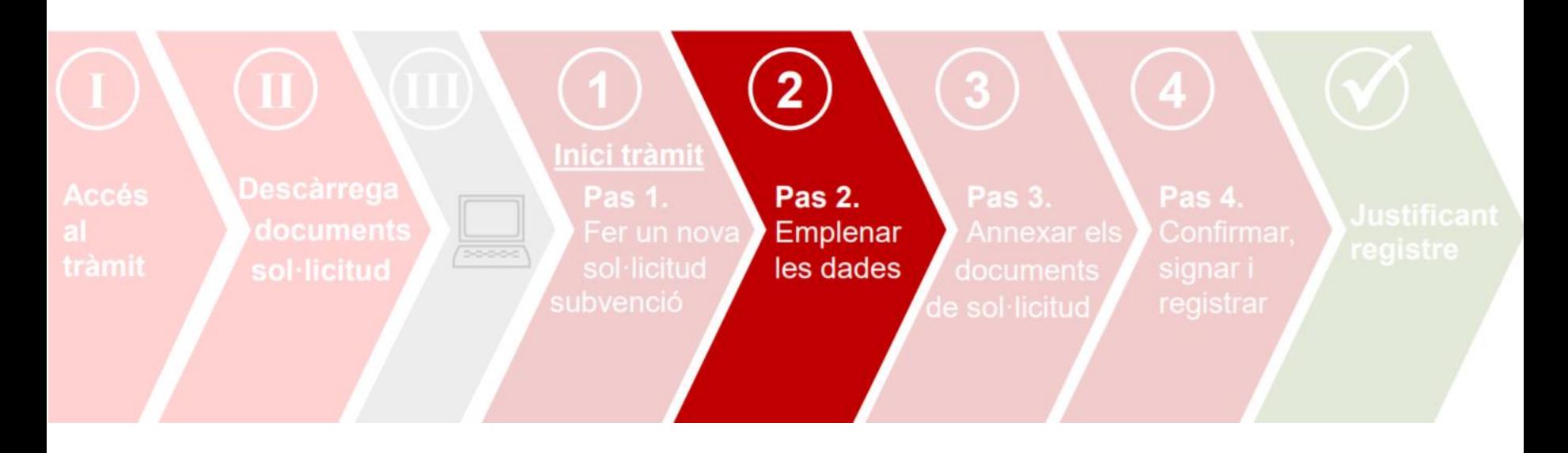

#### **Pas 2. Emplenar les dades**

Enfortim l'Economia Social i Solidària, 2021 March 2008 et al. est est al francese de la francese de la francese de la francese de la francese de la francese de la francese de la francese de la francese de la francese de l

Subvencions per a l'enfortiment i reactivació de l'economia social i solidària,

**TEST AJBCN** 

NIF/CIF

**Test Ajbcr** 

NTE/CTE

Carrer

**AVINYO** 

32

Pis 1

8001

**BARCELONA** 

123456787

٠.

Bloc:

Municipi<sup>®</sup>:

 $\blacktriangleright$  Porta

Cercar carrer 6

Escala

**BARCELONA** 

**Test Ajbon 9** 

A00000000

**L**stràmitsonline

 $Dac2$ 

Empreses i professionals | Ciutadania

convocatòria 2021

Empleneu el formulari.

Tràmits per temes Tràmits per fets vitals El meu espa

**Pas 1**  $\bigcap$  **Pas 2**  $\bigcap$  *Pas 3*  $\bigcap$  *Pas 4*  $\bigcap$ 

 $\left(\frac{\beta}{\alpha}\right)$  Tots els camps marcats amb asterisc $(*)$  són obligatoris

La persona que sol·licita el tràmit és

Per a qui és aquest tràmit?<sup>3</sup>

· Dades de la persona interessada

**\*** Dades de la persona representant

\* Document d'identificació

\* Document d'identificació

C Persona física @ Persona jurídica

Raó Social<sup>\*</sup>:

Tipus \*: Número \*:

Nom<sup>8</sup>

Cognoms<sup>\*</sup>

Tipus \*

Número \*:

\* Domicili 2

Nom<sup>®</sup>

 $P_{15}$ :

Número \*:

Codi Postal

Província<sup>8</sup>

Tipus de via \*:

### **Pas 2. Emplenar les dades**

Cercador de trâmits

/eure la descripció

Consultes i incidències

aquest tramit =

Benvingut<br>TEST AJBCN

Sortir

Consultes Dubtes amb aquest

tràmit?

 $\langle \mathbf{M} \rangle$ 

1. Cal que empleneu totes les dades d'aquest Pas 2.

#### 2. Al camp de "Denominació", haureu d'introduir el **TITOL DEL VOSTRE PROJECTE (NO el nom de la** convocatòria ni de la modalitat)

El nombre màxim de caràcters en aquest camp són 75! → Eviteu caràcters com "<". ">" o "&".

#### 3. Per últim, premeu el botó "Continuar"

#### · Informació municipal

D'acord amb la normativa de protecció de dades us informem que les vostres dades personals seran tractades per l'Ajuntament de Barcelona dins el fitxer 004 Serveis d'Informació i Atenció al Ciutadà amb la finalitat de gestionar el tràmit o servei sol·licitat (tractament 0006) legitimada en base a l'exercici de poders públics. En cas que el tràmit o servei ho requeris, les dades seran comunicades a l'òrgan o entitat competent per la continuació del tràmit o servei demanat. En aquest cas. les vostres dades personals poden ser incorporades a altres fituers de l'Ajuntament de Barcelona. Teniu dret d'accés, rectificació i supressió, entre d'altres, sobre les vostres dades. Podeu consultar informació addicional sobre la relació de fitxers, les seves finalitats, les bases legals dels tractaments, el termini de conservació de les dades i altra informació de protecció de dades a www.bcn.cat/ajuntament/protecciodades.

Marqueu la següent casella si voleu rebre informació municipal o de ciutat que pot ser important per vostè, com el canvi d'ubicació d'una parada d'autobús propera al vostre domicili, afectacions al carrer per obres, canvis normatius que us poden afectar, ajuts i subvencions, o novetats en els serveis municipals, entre d'altres. Amb la finalitat d'oferir-vos aquest servei (tractament 0576), legitimat en base al vostre consentiment, incorporarem al<br>fitxer 004 Serveis d'Informació i Atenció al Ciutadà les vostres dades de contacte, d' empadronament, de tinença d'animals, participació, llicències, tributs, atencions, tràmits i ús de serveis municipals que hagueu realitzat en els darrers 3 anys, recollits en altres fitxers municipals. Amb l'acceptació d'aquest servei ens autoritzeu a emprar el email i el telèfon mòbil per la realització de les comunicacions descrites.

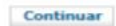

#### #FemAvancarLESS

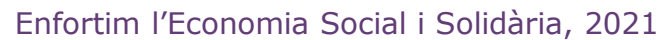

### **2. Com presentar la vostra sol·licitud?** El tràmit, pas a pas:

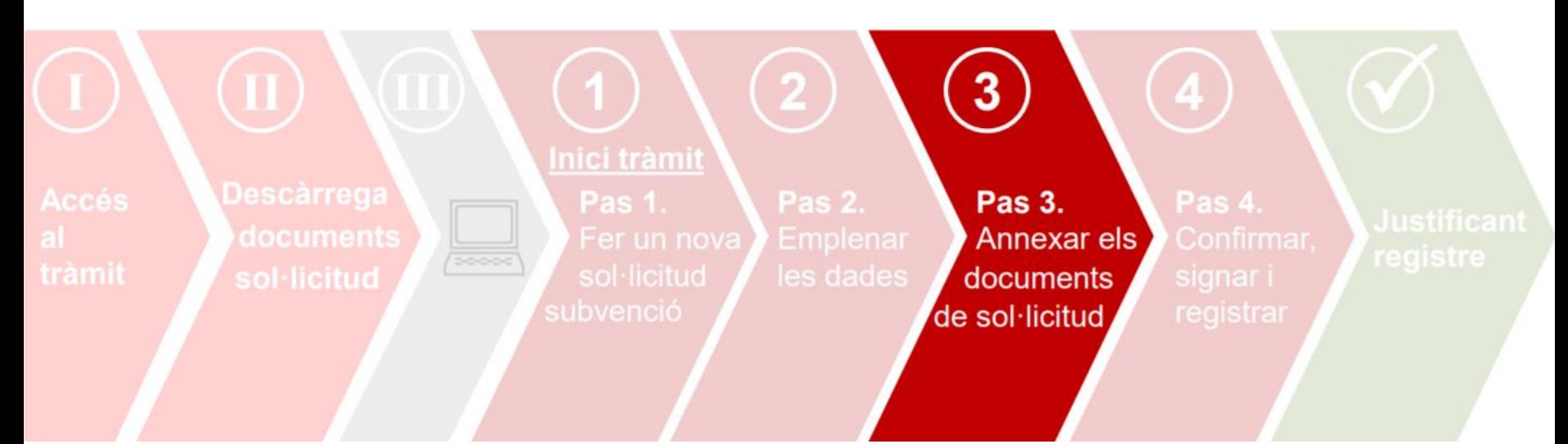

#### **Pas 3. Annexar els documents de sol·licitud**

Abans d'annexar els documents, tingueu en compte que:

- Únicament podeu adjuntar documents en format pdf.
- El nombre màxim de documents a adjuntar són 8 documents.
- El pes màxim dels documents són 20 MB. Procureu elaborar documents concisos i, sempre que sigui possible, incloure enllaços en els mateixos documents en lloc d'adjuntar més documents.

Enfortim l'Economia Social i Solidària, 2021 Marchael Annual anno 1992 ann an t-Imperiation ann an East an Ava

#### **Pas 3. Annexar els documents de sol·licitud**

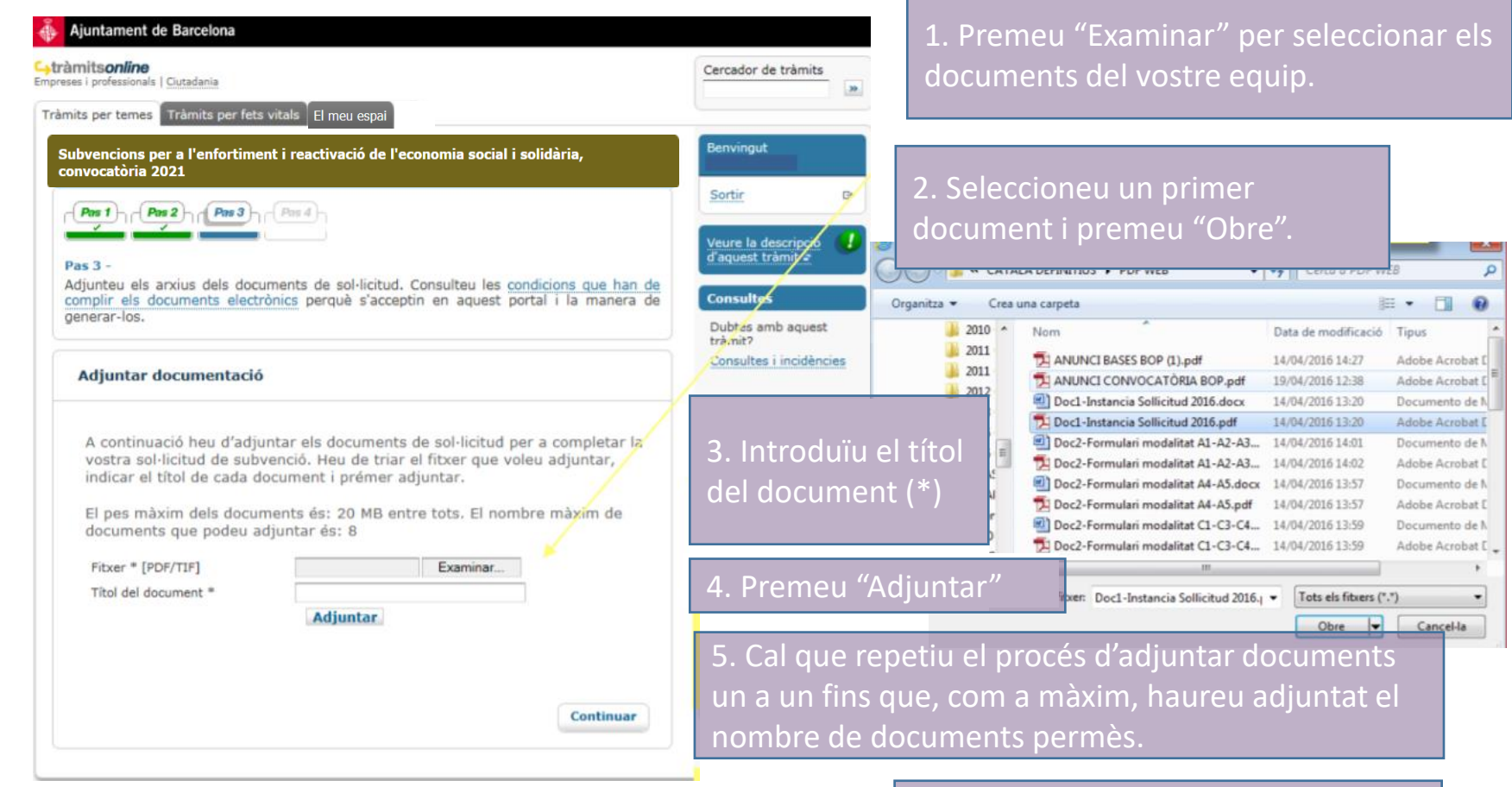

(\*) Cal que el títol del document identifiqui clarament l'arxiu que s'adjunta: instància, matriu, annexos econòmics. De totes maneres, procureu no introduir títols que siguin excessivament llargs.

6. Per últim, ja podeu prémer el botó "Continuar".

Enfortim l'Economia Social i Solidària, 2021 March 2008 et al. est est al francese de la francese de la francese de la francese de la francese de la francese de la francese de la francese de la francese de la francese de l

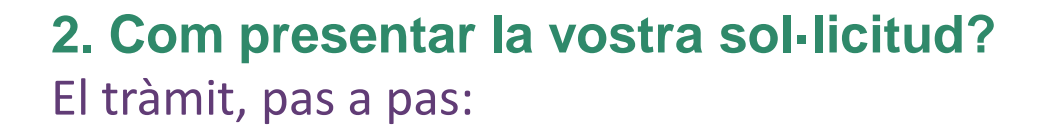

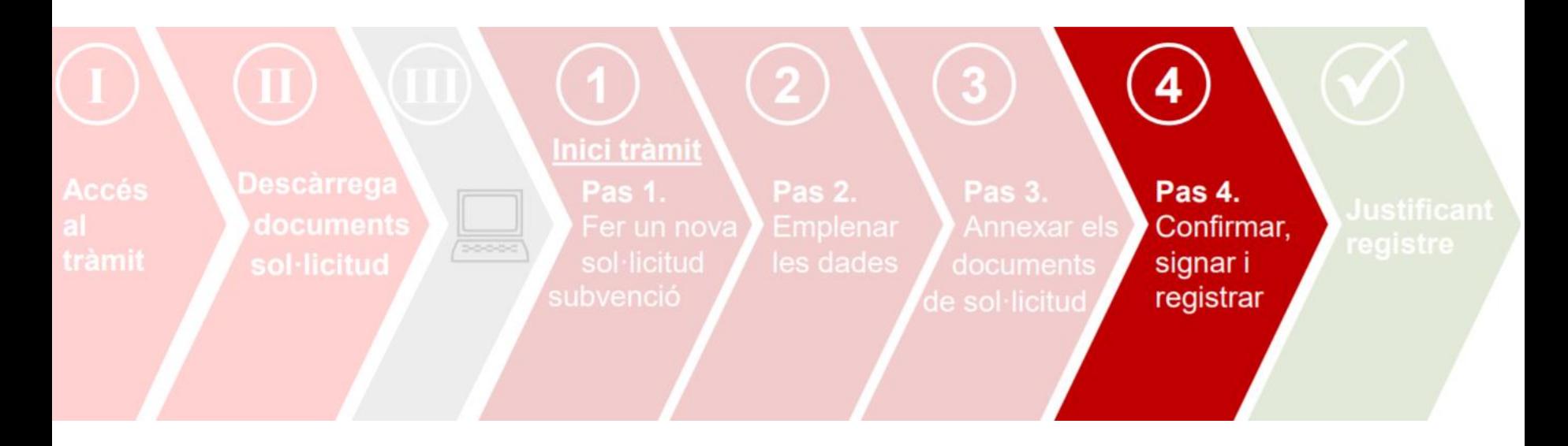

#### **Pas 4. Confirmar, signar i registrar la sol·licitud**

Enfortim l'Economia Social i Solidària, 2021 Marchael Annual anno 1992 ann an t-Imperiation ann an East an Ava

#### **Pas 4. Confirmar, signar i registrar la sol·licitud**

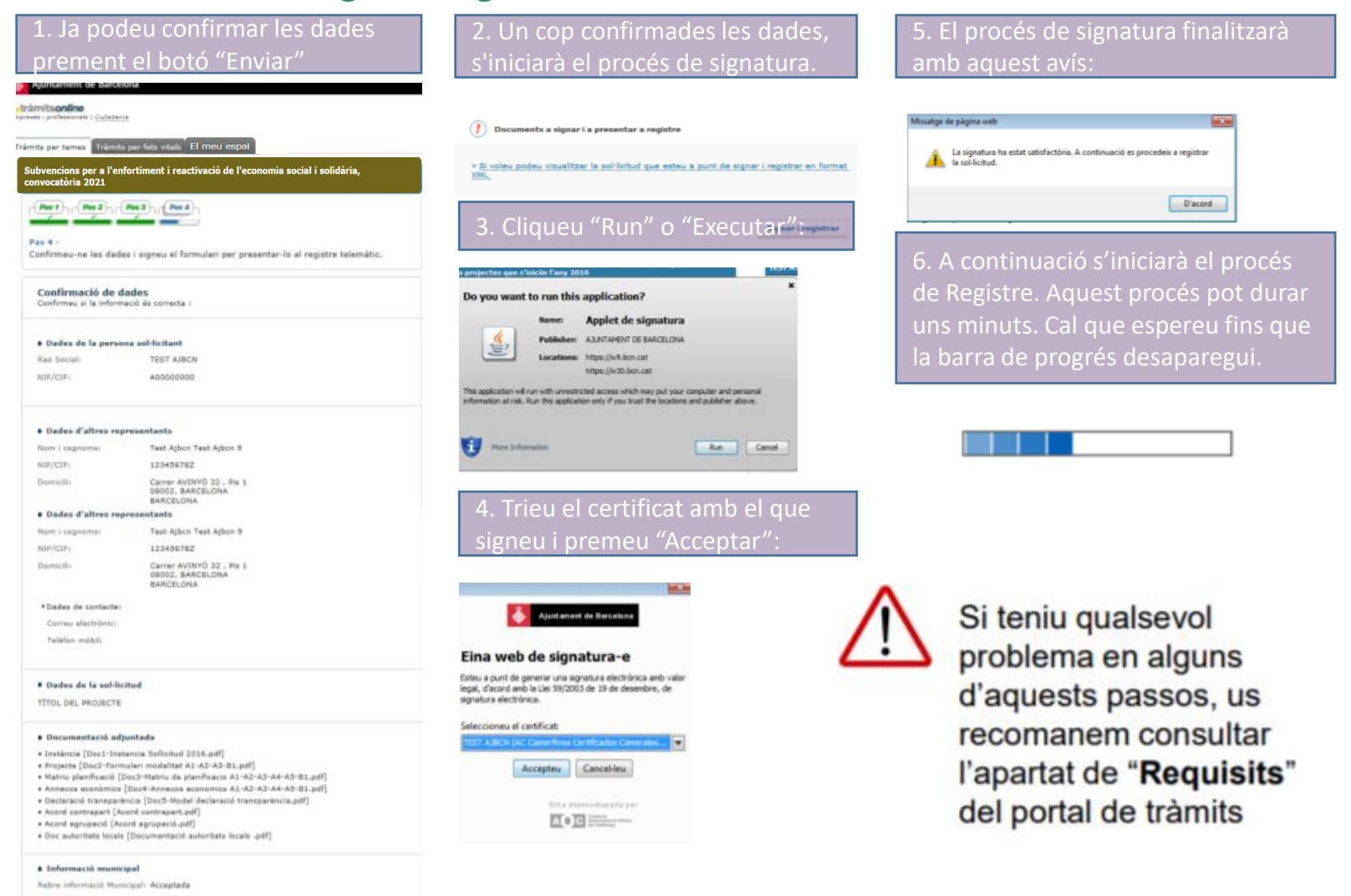

Enfortim l'Economia Social i Solidària, 2021 #FemAvançarLESS

49

#### **2. Com presentar la vostra sol·licitud?** El tràmit, pas a pas:

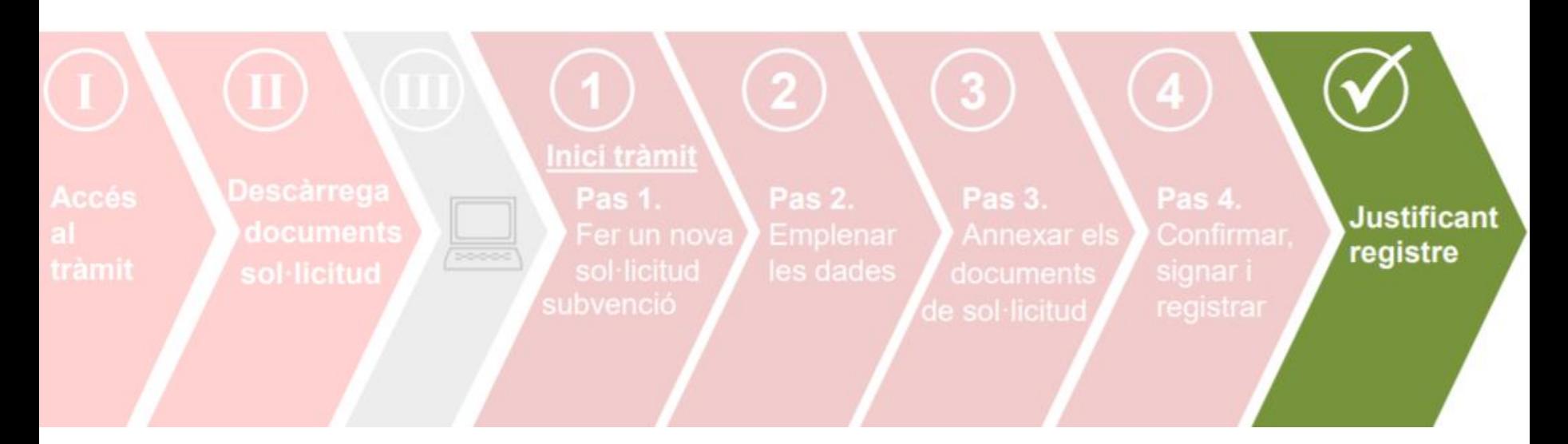

#### **Sol·licitud presentada i justificant de registre!**

Enfortim l'Economia Social i Solidària, 2021 Marchael Annual anno 1992 ann an t-Imperiation ann an East an Ava

#### **Sol·licitud presentada i justificant de registre!**

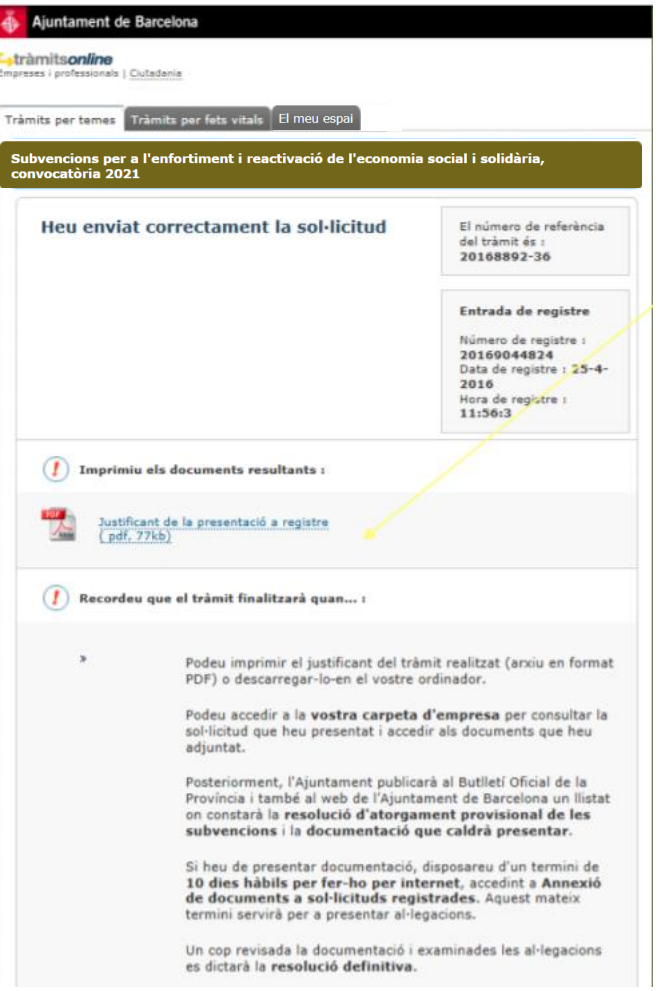

Haureu presentat la vostra sol·licitud quan visualitzeu aquest pas!

Us recomanem descarregar el justificant de registre, que conté informació important com: • El número de referència del tràmit.

• El número de registre de la vostra sol·licitud.

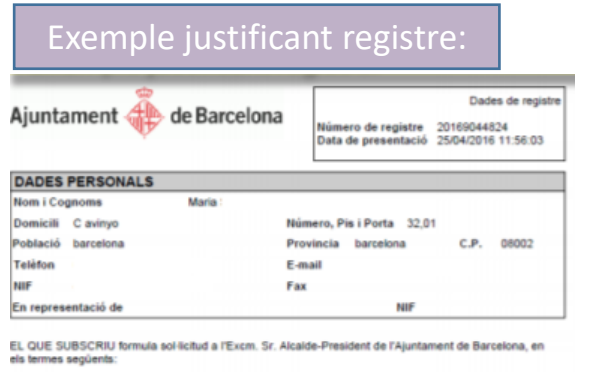

#### **PETICIÓ**

Subvencions generiques 1

Denominació : didididididi El número de referència del trámit és : 20168892-36

**DOCUMENTS APORTATS** 

**DADES DE LA SOL.LICITUD** 

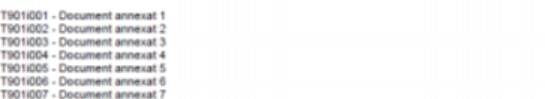

### **2. Com presentar la vostra sol·licitud?** I després?

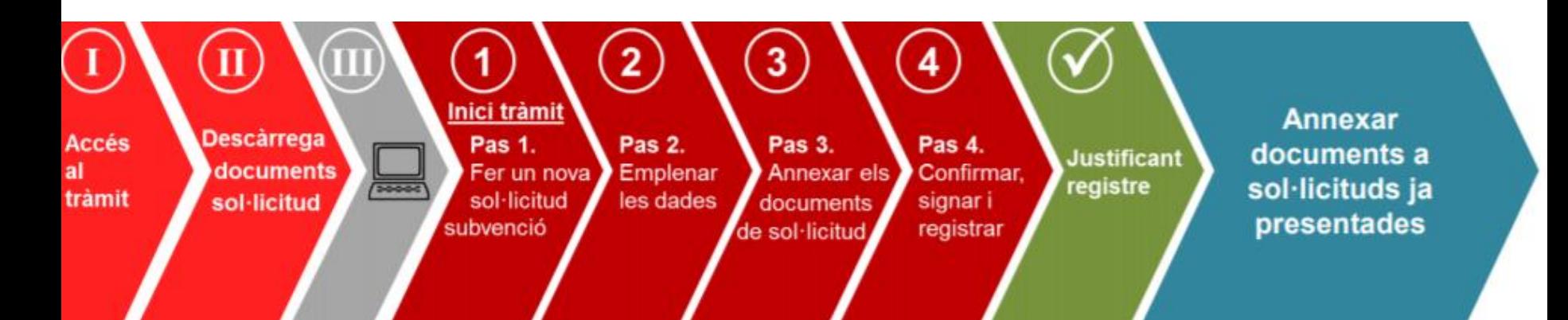

→ **Durant el període de presentació de sol·licituds,** cal que annexeu **TOTS** els documents de sol·licitud **per mitjà de l'opció "sol·licitud de subvenció"**, tal com us hem mostrat en aquesta guia, **o a través de l'opció "Annexar documents a sol·licituds ja presentades"** si no ho presenteu tot de cop.

→ **Un cop transcorregut el període de presentació de sol·licituds**, durant el procediment d'atorgament de la subvenció, l'Ajuntament **US POT REQUERIR** més documentació:

• **Si manca alguna dada que es pot esmenar**, fruit de la revisió dels documents de sol·licitud.

• **En la publicació de l'atorgament provisional**, fruit de la revisió de deutes pendents, justificacions pendents, documentació de l'entitat o obligació de reformular.

**PER TANT** → En cas de necessitar afegir documents addicionals a una sol·licitud ja presentada, **durant o després del termini de presentació de sol·licituds,** podreu fer-ho per la via d'**Annexar documents a sol·licituds ja presentades.** 

**TINGUEU EN COMPTE QUE** → La documentació que s'ha de presentar juntament amb la sol·licitud, **només pot presentar-se durant el període** de presentació de sol·licituds.

#### **Annexió de documents a sol·licituds ja registrades**

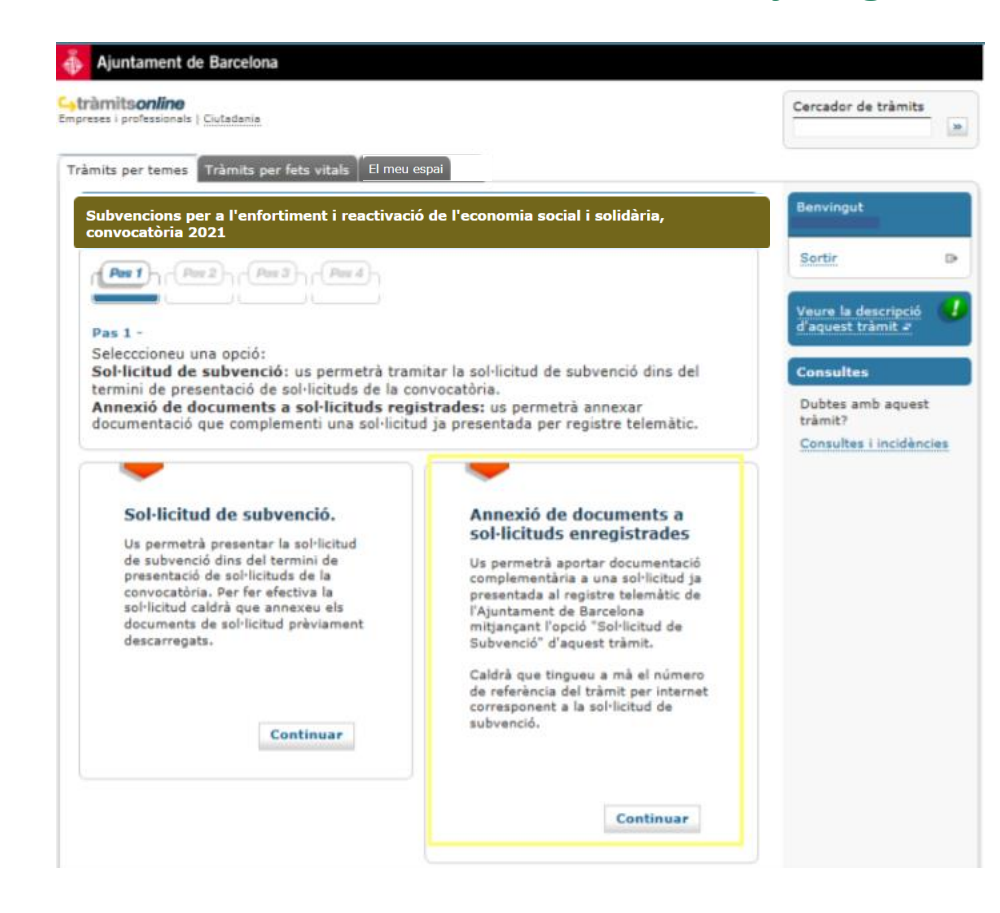

Per a aquest tràmit, cal que us identifiqueu amb el mateix NIF/NIE amb que vau fer la sol·licitud.

Tingueu a mà **el número de referència del tràmit** de sol·licitud, que trobareu al **justificant de registre** i a la **vostra carpeta**.

Podreu adjuntar **com a màxim 3 documents**, de **3MB** cadascun.

### **2. Com presentar la vostra sol·licitud?** Accés al vostre Espai Personal

Un cop heu presentat la vostra sol·licitud i/o annexat documentació a sol·licituds ja registrades, podeu accedir al vostre espai personal des del web de l'Ajuntament o des del Portal de Tràmits.

En aquesta carpeta, hi trobareu **tota la informació relativa als tràmits que heu fet de manera telemàtica**:

• Podreu **accedir als documents que heu adjuntat i al vostre justificant de registre.** 

• Podreu **consultar el número de referència del tràmit de sol·licitud.** 

#### **Podeu accedir-hi:**

• Des del web de l'Ajuntament: [http://www.bcn.cat/carpeta\\_empreses](http://www.bcn.cat/carpeta_empreses)  [http://www.bcn.cat/carpeta\\_ciutada](http://www.bcn.cat/carpeta_ciutada) 

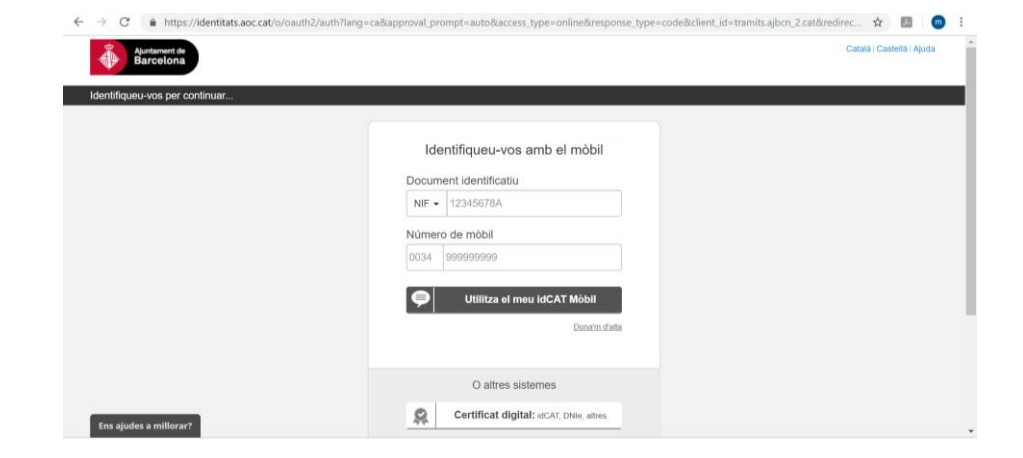

### **2. Com presentar la vostra sol·licitud?** Accés al vostre Espai Personal

• Des del portal de tràmits: <https://seuelectronica.ajuntament.barcelona.cat/oficinavirtual/ca>

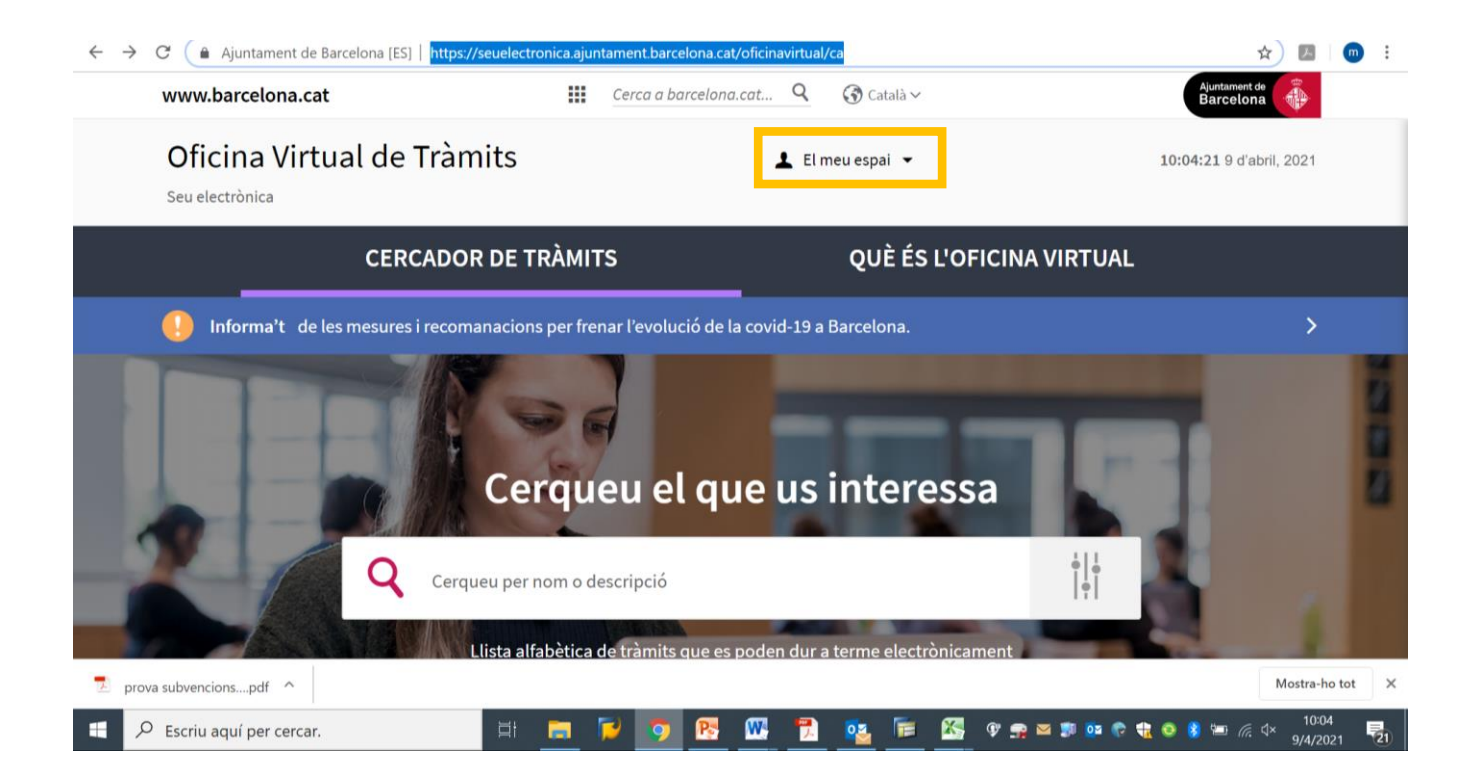

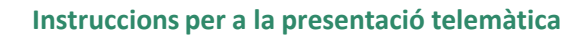

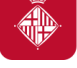

### **3. Suport informàtic i requisits tècnics**

Us recomanem consultar els apartats que contenen informació d'ajut per a la presentació de la vostra sol·licitud subvenció.

Navegar per aquests apartats us permetrà verificar que el vostre ordinador compleix amb els requisits tècnics del portal de tràmits:

 $\rightarrow$  Requisits tècnics:

[https://seuelectronica.ajuntament.barcelona.cat/oficinavirtual/ca/technic](https://seuelectronica.ajuntament.barcelona.cat/oficinavirtual/ca/technicalrequirements) [alrequirements](https://seuelectronica.ajuntament.barcelona.cat/oficinavirtual/ca/technicalrequirements)

 $\rightarrow$  Certificats digitals admesos, podeu trobar la informació a l'apartat següent:

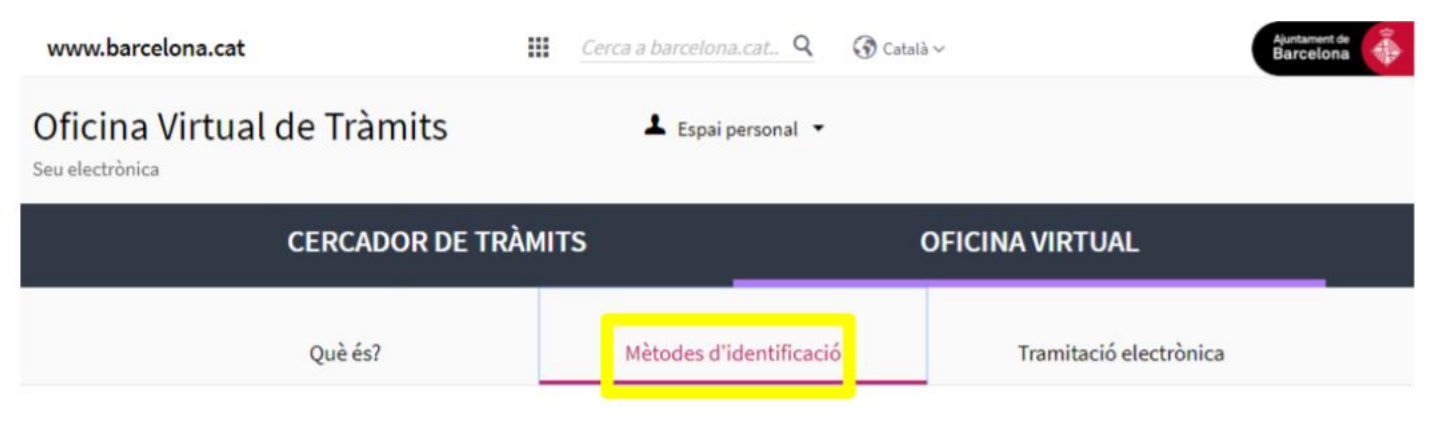

 $2<sub>A</sub>$ 

### **3. Suport informàtic i requisits tècnics Recomanacions i errors més freqüents**

→ Procureu **reduir al màxim la mida dels arxius que annexeu,** tant a través de l'opció de **"Sol·licitud de subvenció"** (com a màxim, 8 documents que pesin 20MB entre tots) com a l'hora d'**Annexar documents a sol·licituds ja presentades** (com a màxim, 3 documents de 3MB cadascun).

 $\rightarrow$  Haurem de comprovar que la ruta on es troba l'arxiu que volem annexar i el nom del propi **arxiu no conté dos punts**, accents **i altres símbols NO permesos (/&%\$",;.^¨¨+\*)**

→ Haurem de comprovar que la **longitud del nom del document** que volem annexar **és superior a 3 caràcters sense l'extensió ".pdf".**

**→ No podem annexar 2 arxius amb el mateix nom**

→ Haurem de comprovar que **annexem els documents a la sol·licitud que corresponent al sol·licitant**.

Aquesta incidència és comú en persones que representen més d'una entitat, i que presenten sol·licituds a la convocatòria.

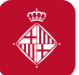

### **3. Suport informàtic i requisits tècnics Dubtes o incidències**

• Si durant el procés de tramitació teniu dubtes o alguna incidència informàtica que no heu pogut resoldre consultant els requisits tècnics i les orientacions d'aquest document, disposeu d'un canal on comunicar la vostra incidència o dubte.

• Només cal clicar l'enllaç habilitat a tal efecte i que està disponible en tot moment mentre tramiteu la vostra sol·licitud (a la columna de la dreta):

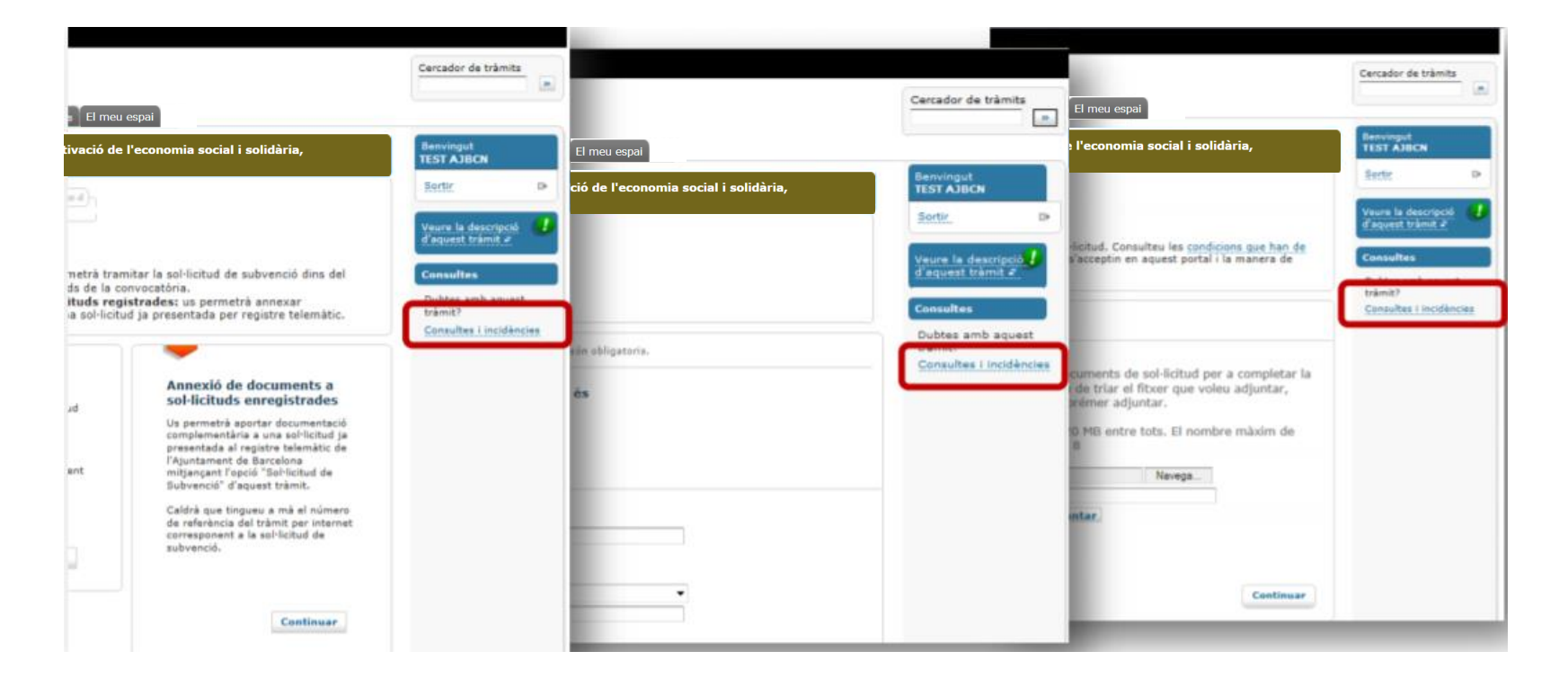

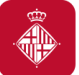

### **3. Suport informàtic i requisits tècnics Dubtes o incidències**

• Si durant el procés de tramitació teniu dubtes o alguna incidència informàtica que no heu pogut resoldre consultant els requisits tècnics i les orientacions d'aquest document, disposeu d'un canal on comunicar la vostra incidència o dubte.

• Només cal clicar l'enllaç habilitat a tal efecte i que està disponible en tot moment mentre tramiteu la vostra sol·licitud (a la columna de la dreta):

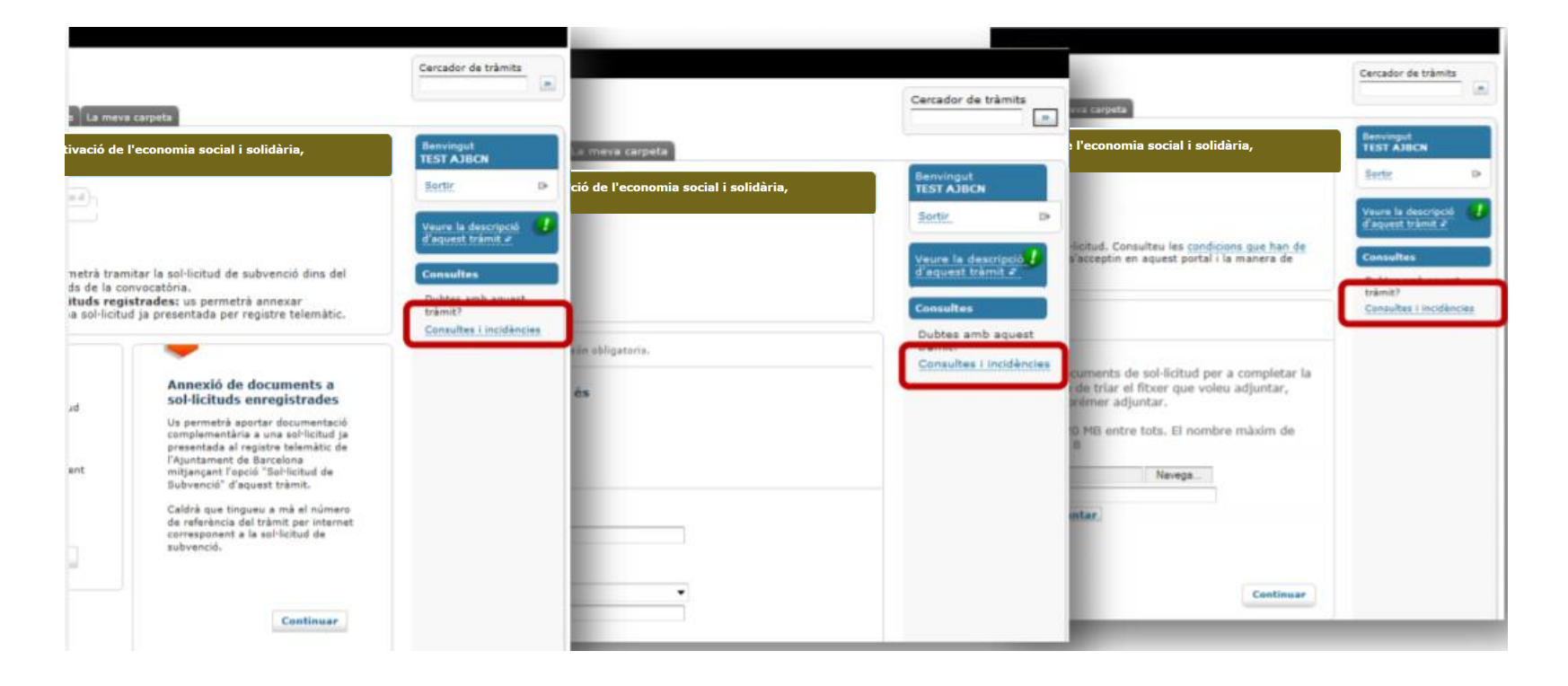

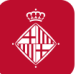

#### **3. Suport informàtic i requisits tècnics Dubtes o incidències**

• Per comunicar qualsevol incidència tècnica, caldrà adjuntar les captures de pantalla de TOTA la tramitació, indicant **dia i hora** en que la fa.

# Convocatòria de subvencions per la reactivació i enfortiment de l'ESS

**Gràcies per la vostra atenció!**

Per resoldre dubtes i aclariments, als canals de comunicació:

subvencions\_ec\_solidaria@bcn.cat barcelona.cat/subvencionsESS

Del 6 d'abril al 5 de maig #FemAvançarLESS

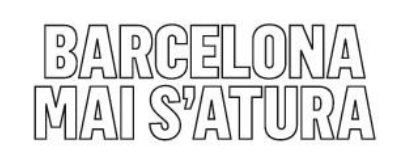

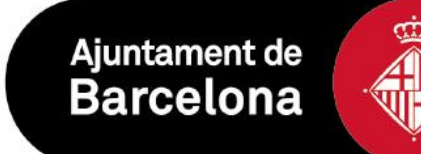